## **EdUHK VPN Service User Guide for IOS**

### A. Installing the GlobalProtect VPN Client App Screen capture based on iOS version 18

1. Download and install "GlobalProtect" App from AppStore

(https://apps.apple.com/us/app/globalprotect/id1400555706).

- 2. Tap on the icon to open the app.
- 3. Tap Allow.

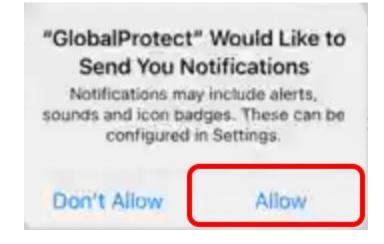

### 4. Tap CONTINUE.

#### Your Privacy

GlobalProtect<sup>™</sup> securely connects your device to your organization's resources. GlobalProtect<sup>™</sup> may collect or access the following data:

- User ID, password, and cookies for account authentication
- Logs for app performance and diagnostics
- IP addresses for traffic routing
- Device's model and OS for troubleshooting
  and security enforcement

This data may be accessible by your company's GlobalProtect™ administrator.

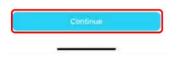

Office of the Chief Information Officer EdUHK

(09/2024)

#### 5. Enter vpn.eduhk.hk and tap **CONNECT**.

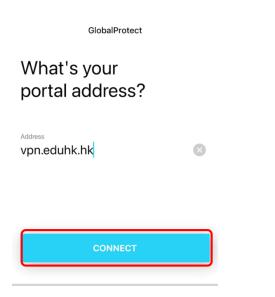

#### 6. Tap ALLOW

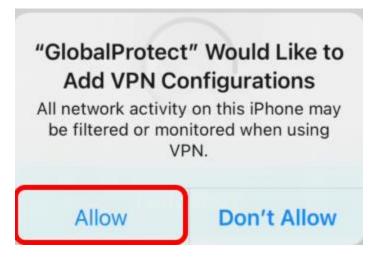

### 7. Enter your EdUHK account, password and tap SIGN IN.

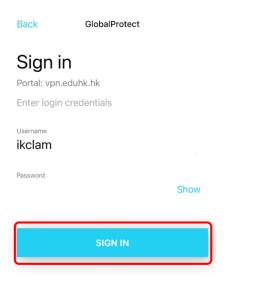

#### 8. Once connected, the status will be shown as "Connected".

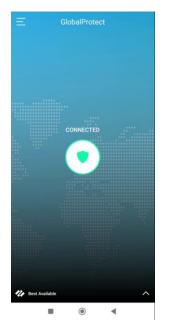

9. Tap on the icon in the center to **Disconnect** and quit the VPN connection

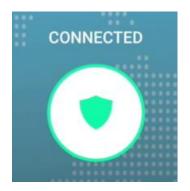

10. Tap on the icon in the center to Connect to re-connect the VPN connection

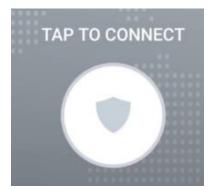

## B. Configure to use the VPN add-on service in China

If you are going to use EdUHK VPN within mainland China, you can set up the GlobalProtect to use the mainland China VPN gateway for better performance.

1. Tap the menu button from the system tray at top left corner.

|    | GlobalProtect                                           |
|----|---------------------------------------------------------|
|    | Connect to GlobalProtect to                             |
| 2. | secure your network connection<br>Tap <b>SETTINGS</b> . |
|    | <i>***</i>                                              |
|    | SETTINGS                                                |
|    | ABOUT                                                   |
|    | HELP                                                    |
|    |                                                         |
|    |                                                         |

Office of the Chief Information Officer EdUHK

# EdUHK VPN Service User Guide for IOS

3. Tap the **EDIT** on the right of the screen.

| K Back                                                                            | Settings                                |      |
|-----------------------------------------------------------------------------------|-----------------------------------------|------|
|                                                                                   |                                         |      |
| Portal<br>vpn.eduhk.hk                                                            |                                         | Edit |
| Status<br>Not Connecte                                                            | d                                       |      |
| Enter 110.41.47.197 as the grade cancel GlobalProtect<br>Edit your portal address | portal address and tap <b>CONNECT</b> . |      |
| Address<br>110.41.47.197                                                          |                                         |      |
| CONNECT                                                                           |                                         |      |

4.

5. Tap on the icon in the center to connect to connect the VPN connection

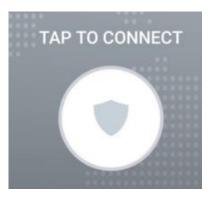

6. Tap **CONTINUE** to accept the certificate.

| Cannot Verify Server Identity<br>There is a problem with the security<br>certificate. The identity of<br>110.41.47.197 cannot be verified. |
|----------------------------------------------------------------------------------------------------|
| Cancel                                                                                                    |
| Detail                                                                                                    |
| Continue                                                                                                    |

7. Enter your EdUHK account, password and tap SIGN IN.

| Back                                         | GlobalProtect |      |
|----------------------------------------------|---------------|------|
| <b>Sign i</b><br>Portal: 110.<br>Enter login |               |      |
| <sup>Username</sup><br>ikclam                |               |      |
| Password                                     |               | Show |
|                                              | SIGN IN       |      |